**ΑΓΟΡΑ ΜΕΣΩ ΕΟΠΥΥ ΓΙΑ Ι∆ΙΩΤΕΣ**

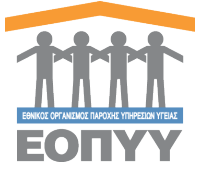

## **∆ΙΑ∆ΙΚΑΣΙΑ ΓΙΑ Ι∆ΙΩΤΕΣ**

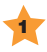

1 **Ζητήστε ηλεκτρονική γνωµάτευση** (Γνωµάτευση Παροχών ΕΚΠΥ) από τον ιατρό σας για το υλικό που χρειάζεται ο ασθενής.

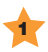

1 **Σφραγίστε τη γνωµάτευση σε ελεγκτή ιατρό** Τον οποίο θα βρείτε στα κατα τόπους ΙΚΑ ή στα δηµόσια νοσοκοµεία.

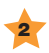

2 **Προσκοµίστε** τη γνωµάτευση σφραγισµένη από τον ελεγκτή στον πάροχο που επιθυμείτε να προμηθευτείτε το είδος.

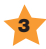

#### **Παραλάβετε το υλικό**

Εφόσον όλα τα δικαιολογητικά σας είναι σωστά µπορείτε να παραλάβετε το είδος. Στην περίπτωση που έχετε συµµετοχή, θα πρέπει πρώτα να την καταβάλετε στον πάροχο προκειµένου να παραλάβετε το είδος.

#### **AΠΟ TH ΣΥΜΜΕΤΟΧΗ ΑΠΑΛΛΑΣΣΟΝΤΑΙ**

Οι ασφαλισµένοι που κρίθηκαν από τις Ειδικές Επιτροπές (ΚΕΠΑ), oι άλλες Υγ/κές Επιτροπές που αποδεικνύουν την πάθηση παραπληγία-τετραπληγία και οι ασφ/νοι που λαµβάνουν το εξωϊδρυµατικό επίδοµα παραπληγίας-τετραπληγίας.

Για περισσότερες πληροφορίες επισκεφθείτε το site: www.alfacare.gr

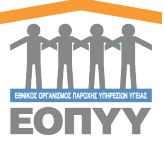

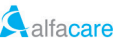

# Ηλεκτρονικές Υπηρεσίες ∆ΑΠΥ Παροχών

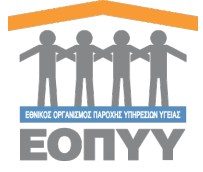

### **Ο∆ΗΓΙΕΣ ΕΚΤΕΛΕΣΗΣ ΓΝΩΜΑΤΕΥΣΗΣ ΠΑΡΟΧΩΝ ΕΚΠΥ**

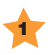

1 Διεύθυνση πρόσβασης www.eopyy.gov.gr,<br>Σεπιλέγετε: Εφαρμογές > eΔΑΠΥ > eΔΑΠΥ Παροχών. εισάγετε τον Κωδικό Χρήστη σας (Username) και το Συνθηµατικό (Password)

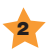

2 Επιλέγετε: Ενέργειες > Νέο (Καταχώρηση ενός Νέου Παραστατικού)

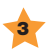

3 Συµπληρώνετε τα πεδία που αφορούν τον ασφαλισμένο. Τα πεδία με την ένδειξη υποχρεωτικά. Στο πεδίο Ηµεροµηνία Γνωµάτευσης καταχωρείται η ηµεροµηνία «∆ιάρκεια Ισχύος Από» που αναφέρεται στην ηλεκτρονική γνωµάτευση. Ειδικά στην περίπτωση των πεδίων ΑΜΚΑ Συνταγογράφου ή Ελεγκτή Ιατρού, µπορείτε µέσω της Λίστας Τιµών να τον αναζητήσετε µε βάση το ΤΣΑΥ που διαθέτει. Το πεδίο Ημερομηνία Εκτέλεσης καθορίζει σε ποια Υποβολή θα ανήκει το παραστατικό. Για παράδειγµα, Ηµεροµηνία Εκτέλεσης 05/01/2017 σηµαίνει ότι τα παραστατικό ανήκει στην υποβολή 01/2017.

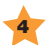

4 Συµπληρώνετε τα πεδία και καθορίζετε το ΦΠΑ και τη Συµµετοχή Ασφαλισµένου. Πατώντας το κουµπί «Εισαγωγή» θα προστεθεί µια καινούργια σειρά στον πίνακα υλικών µε τα στοιχεία που µόλις εισάγατε.

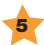

5 Κανένα από τα τροποποιηµένα πεδία και καµία σειρά του πίνακα δεν αποθηκεύεται στο σύστηµα προτού πατηθεί το κουµπί «Αποθήκευση». Όταν συµβεί αυτό, το σύστηµα θα διενεργήσει τους απαραίτητους ελέγχους εγκυρότητας των πεδίων και αν δεν εντοπίσει λάθη θα ολοκληρώσει την διαδικασία. ∆ιαφορετικά θα εµφανιστούν στην οθόνη τα απαραίτητα µηνύµατα λάθους. Θα αποθηκευτούν µόνο τα υλικά που έχουν εισαχθεί στον πίνακα.

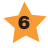

6 Όταν αποθηκευτεί το παραστατικό, εµφανίζεται το παρακάτω µήνυµα και σας δίνετε η δυνατότητα εκτύπωσης.

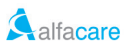